# monenfant.fr

## **GUIDE UTILISATEUR**

à destination des Eaje utilisant le back-office monenfant.fr

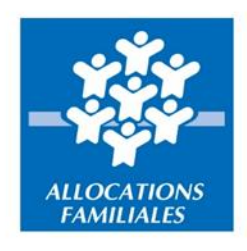

monenfant.fr vous simplifie la vie.

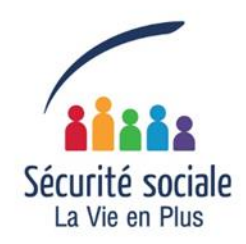

### Sommaire

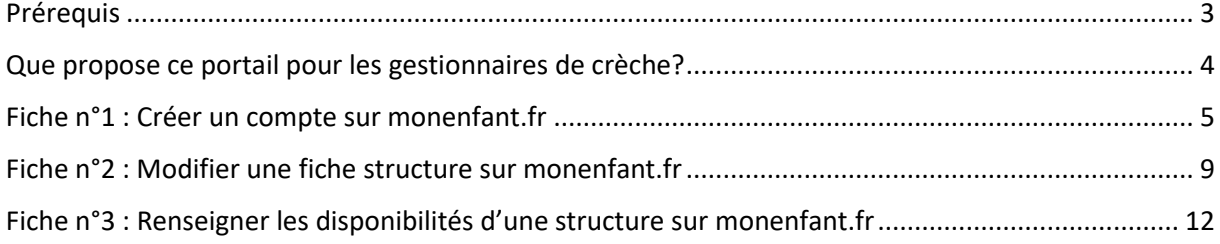

#### <span id="page-2-0"></span>Prérequis

Pour accéder aux fonctionnalités décrites dans ce guide, assurez-vous que votre ou vos structures sont bien référencées sur monenfant.fr.

Si ce n'est pas le cas, rapprochez-vous de la Caf dont dépend/dépendent votre ou vos structures.

La fonctionnalité d'affichage automatique des places disponibles en crèche permet de communiquer vos places disponibles de manière automatique via votre logiciel de gestion. Au préalable, il faut que votre éditeur de logiciel ait fait le nécessaire pour mettre à jour son logiciel de gestion afin de se connecter à monenfant.fr.

N'hésitez pas à vous rapprocher de votre Caf.

Si vous êtes déjà inscrit sur monenfant.fr et que votre ou vos structures sont référencée(s) sur le site, connectez-vous dès à présent à l'adresse suivante :

https://www.monenfant.fr/je-suis-un-professionnel

#### <span id="page-3-0"></span>Que propose ce portail pour les gestionnaires de crèche ?

#### *Que propose ce portail pour les gestionnaires de structures ?*

Les structures référencées sur ce portail sont financées et/ou connues par les Caf, chaque structure dispose d'une fiche de présentation individualisée et accessible à partir de la recherche géolocalisée. Les gestionnaires de structures, une fois les modifications liées à leur(s) fiche(s) structure enregistrées (informations générales et pratiques, localisation, horaires d'ouverture, etc.), peuvent les soumettre pour validation de la Caf.

Pour ce faire, les gestionnaires de structure doivent au préalable être habilités sur le site : la demande d'habilitation est effectuée en indiquant les personnes ainsi que les structures concernées par celle-ci. Elle est ensuite traitée par la Caf du département concerné.

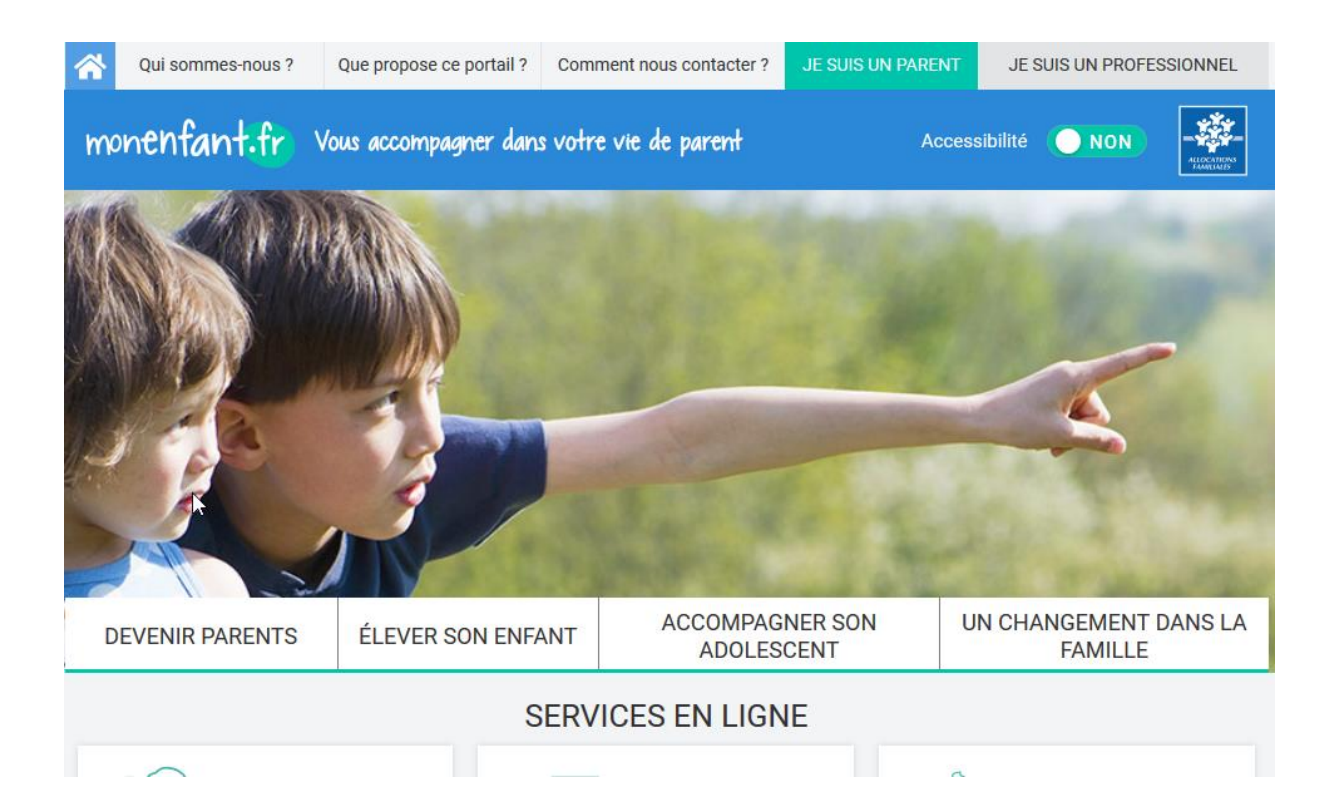

#### <span id="page-4-0"></span>Fiche n°1 : Créer un compte sur monenfant.fr

Habilitation

- 1. Ouvrez le site monenfant.fr sur votre navigateur (Mozilla Firefox ou Google Chrome de préférence) ou indiquez le lien suivant dans votre barre de recherche : [https://www.monenfant.fr](https://www.monenfant.fr/)
- 2. Cliquez sur **en la page de la page d'accueil du site monenfant.fr** pour accéder à la partie dédiée aux professionnels. Cet onglet devient rose lorsqu'il est sélectionné.
- 3. L'écran d'accueil apparaît. Dans l'encadré «GESTIONNAIRE DE STRUCTURE » Cliquez sur

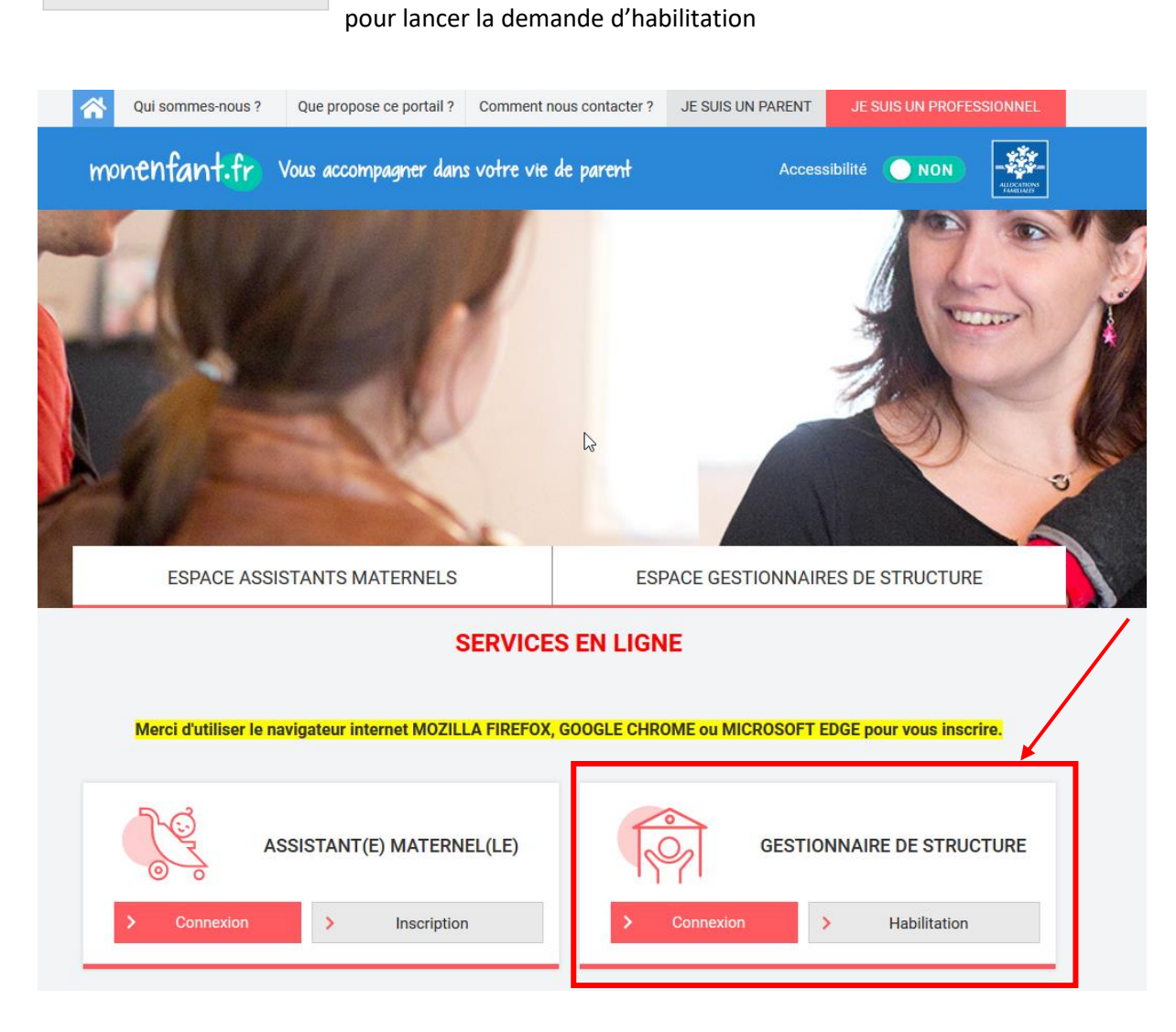

4. Complétez le formulaire de demande d'habilitation, en indiquant les données sur votre organisme (nom, adresse, commune), vos coordonnées (civilité, nom, prénom, fonction, téléphone, mail, Caf de rattachement). Tous les champs avec un astérisque rouge sont obligatoires. Les champs « nom » et « prénom » peuvent être saisis en majuscule et minuscule à votre convenance.

5. Cliquez sur **Continuer>** pour accéder à l'écran suivant, qui concerne les informations de la ou les structures pour lesquelles vous demandez une habilitation. Par défaut, des résultats apparaissent dans les résultats de recherche. Il est possible de rechercher une structure via le champ dédié (loupe).

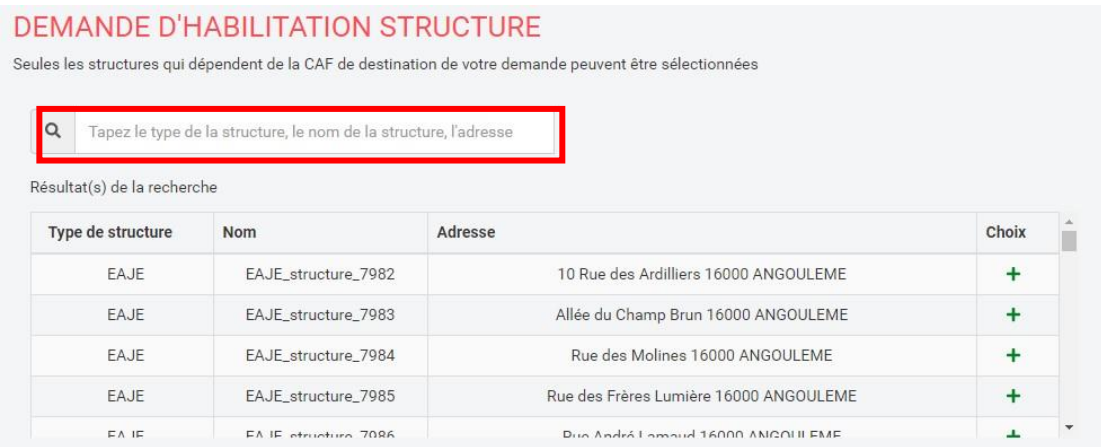

6. Les résultats apparaissent dans un tableau au milieu de l'écran. Pour sélectionner une ou plusieurs structures, cliquez sur le  $\pm$  dans la colonne « Choix ». L'icône  $\pm$  devient  $\cdot$ . La structure s'ajoute alors dans le tableau des structures sélectionnées en bas de la page.

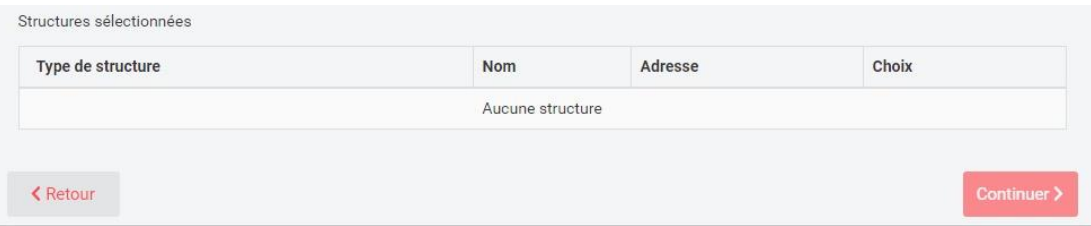

7. Cliquez sur <sup>Continuer</sub> pour accéder au dernier écran de la procédure d'habilitation, qui permet</sup> de renseigner les coordonnées des personnes à habiliter sur l'ensemble des structures précédemment sélectionnées. Il est possible de renseigner plusieurs personnes à habiliter grâce au bouton « Ajouter une personne supplémentaire ».

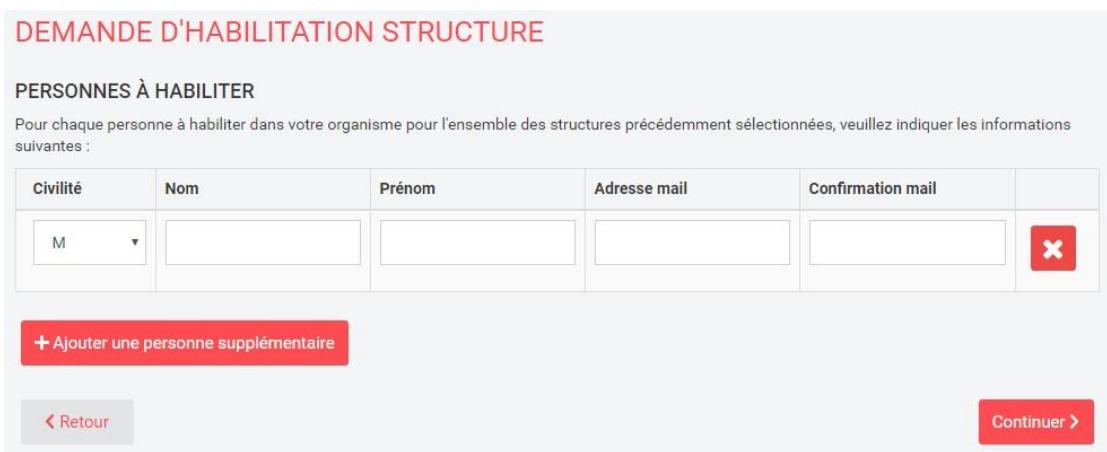

8. Vous avez la possibilité de naviguer dans les trois écrans de la procédure (infos personnelles, choix des structures, personnes à habiliter) pour modifier les données indiquées tant que la demande n'a pas été envoyée. Cela se fait via les boutons en bas de l''écran.

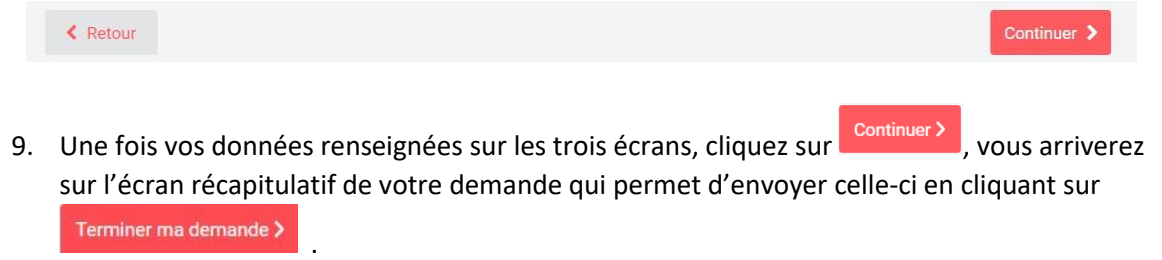

10. Une notification de confirmation de la demande d'habilitation vous sera envoyée.

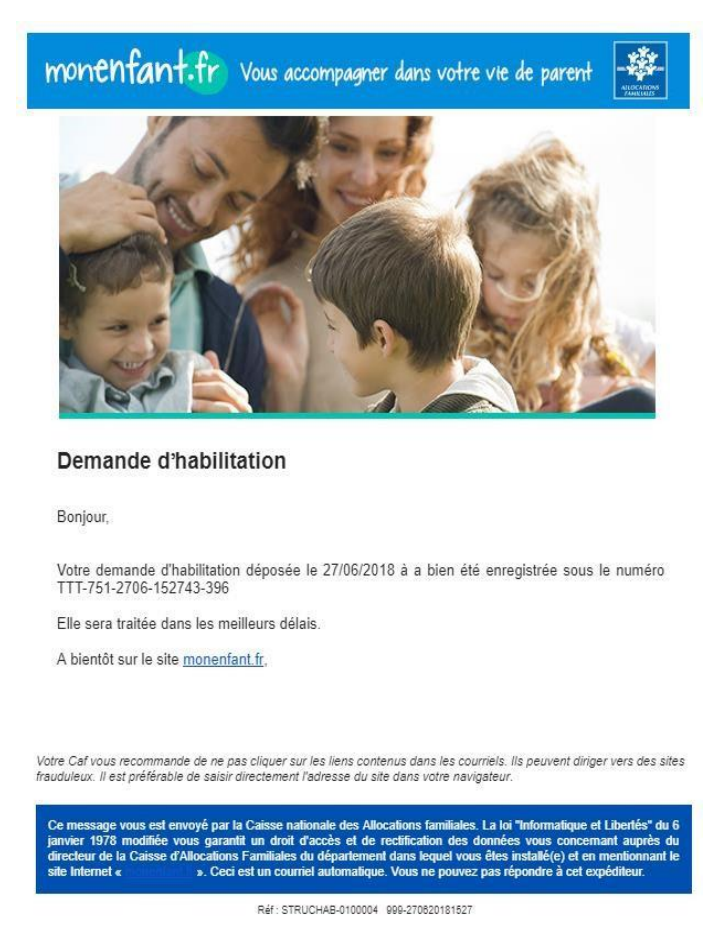

- 11. Votre demande d'habilitation sera transmise à la Caf qui vous adressera une convention d'habilitation informatique à signer et à lui renvoyer.
- 12. Une fois que vous aurez signé la convention d'habilitation, la Caf pourra valider votre demande. Une notification vous sera envoyée ainsi qu'aux personnes habilitées dans vos structures. Elles devront cliquer sur le lien « Lien vers la page de création du mot de passe » pour être dirigées sur la page de création de mot de passe pour finaliser leur habilitation.

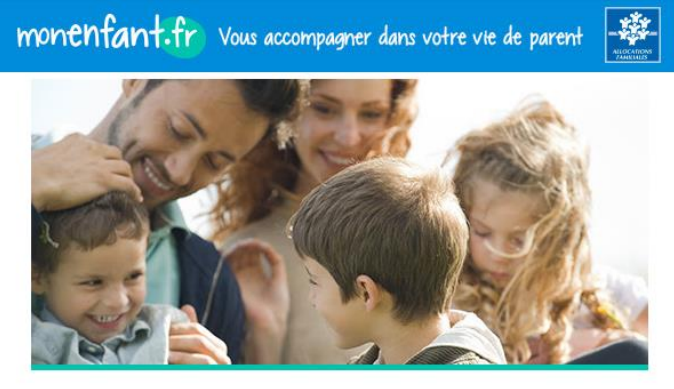

Approbation de votre demande d'habilitation

Bonjour,

Votre demande d'habilitation numéro PGS-951-1212-161217-337 déposée le 12/12/2018 à<br>16h12 a été approuvée.

Vous trouverez ci-dessous le lien vous permettant de créer votre mot de passe et ainsi accéder<br>à toutes les fonctionnalités de votre compte professionnel :

Lien vers la page de création du mot de passe

Attention : ce lien est valide jusqu'au 12/12/2018 à 16:25. A bientôt sur le site monenfant.fr.

st envoyé par la Caisse nationale des Allocations familiales. La loi "Informatique et Libertés" du G<br>ée vous garantit un droit d'accès et de rectification des données vous concernant auprès du<br>se d'IJAllocations Familiales 1978

13. Si vous souhaitez modifier la liste des personnes habilitées (ajout, suppression, modification) contactez votre Caf. Ces modifications ne peuvent pas se faire en ligne.

#### <span id="page-8-0"></span>Fiche n°2 : Modifier une fiche structure sur monenfant.fr

Prérequis : La Caf de rattachement de votre lieu d'exercice doit avoir, au préalable, créé la fiche concernant votre structure (fiche de création de structure que vous aurez complétée et envoyée). Pour pouvoir modifier celle-ci, vous devez être habilité au site monenfant.fr (Voir comment obtenir son habilitation dans la Fiche n°1 : Créer un compte sur monenfant.fr en page 5 de ce guide).

Une fois connecté à votre espace privé, vous pouvez accéder à votre profil de gestionnaire de structure afin de mettre à jour les informations figurant sur la ou les fiches de présentation de vos établissements.

1. Sur la page d'accueil de votre espace privé utilisateurs, qui comporte le menu des fonctionnalités, cliquez sur > Gestion des structures

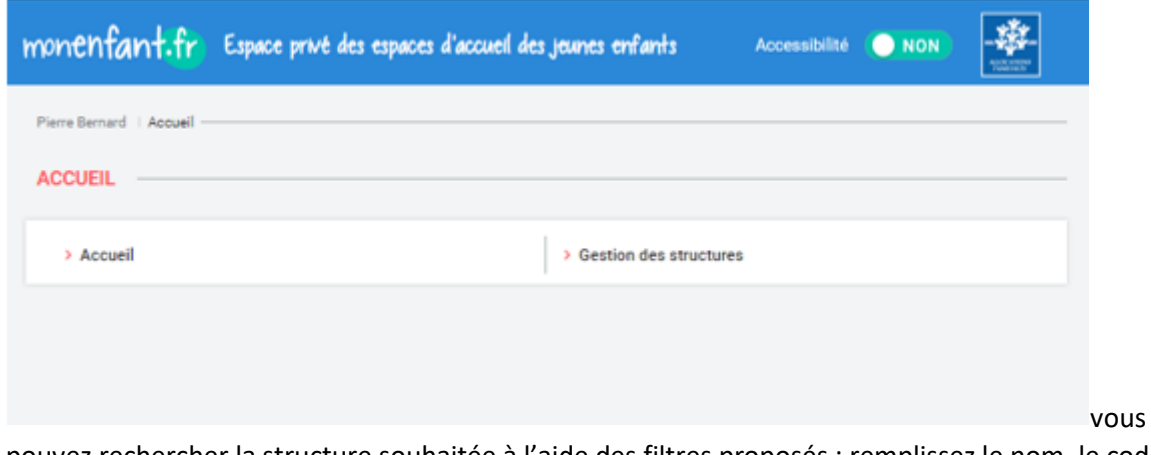

pouvez rechercher la structure souhaitée à l'aide des filtres proposés : remplissez le nom, le code

postal, le type de la structure puis cliquez sur **T** Filtren

#### **GESTION DES STRUCTURES**

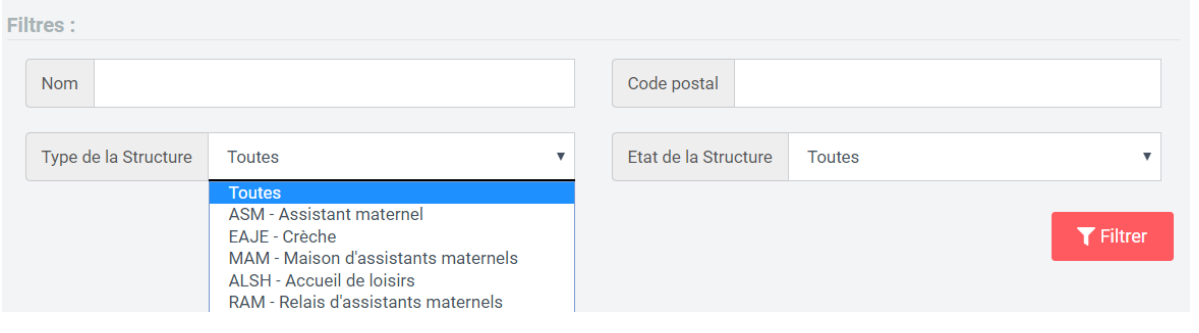

2. Un tableau indiquant les résultats de recherche apparait. Cliquez sur le bouton **CAMODURE** dans la dernière colonne à droite pour accéder à la fiche structure que vous souhaitez modifier.

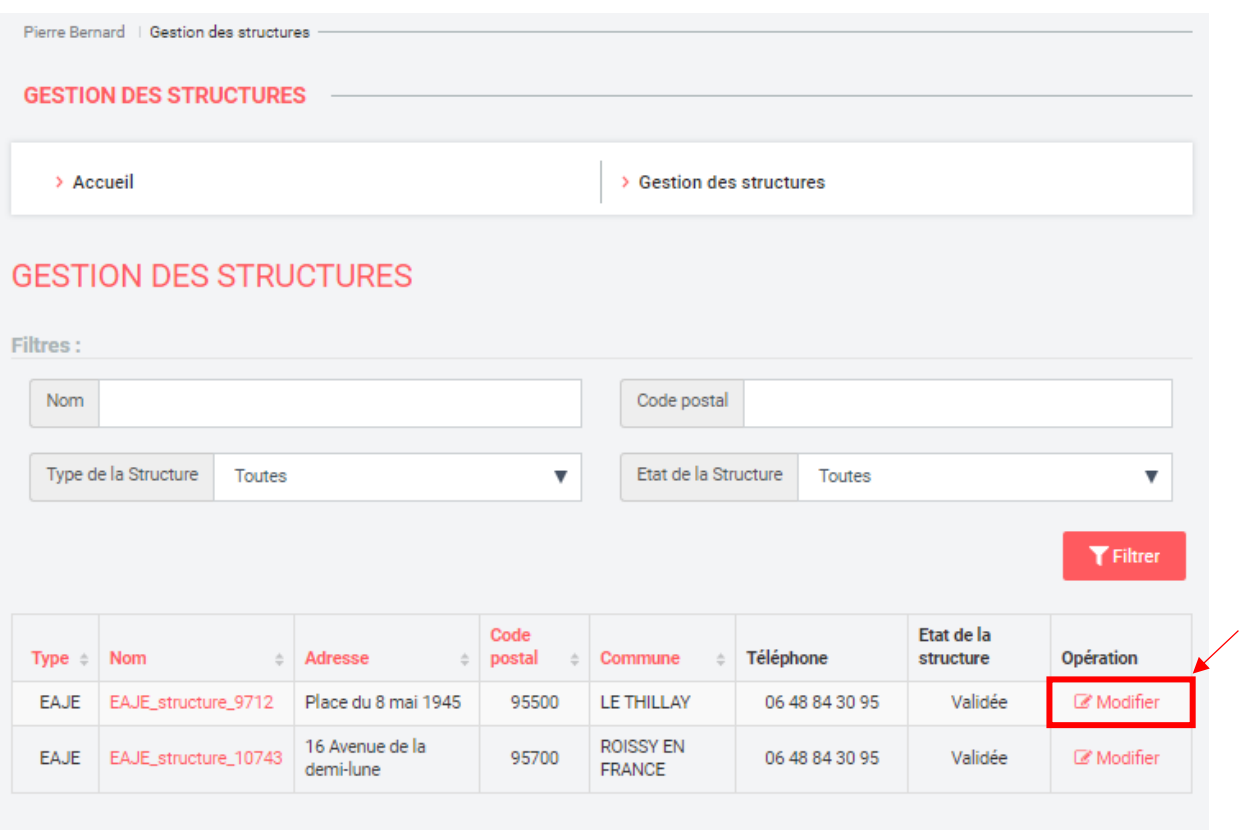

3. La fiche de la structure choisie apparaît. Apportez les modifications souhaitées à la fiche, puis, une fois que les changements ont été opérés, cliquez sur le bouton de modification de la fiche **A Modifier IEA.E** afin d'enregistrer la saisie.

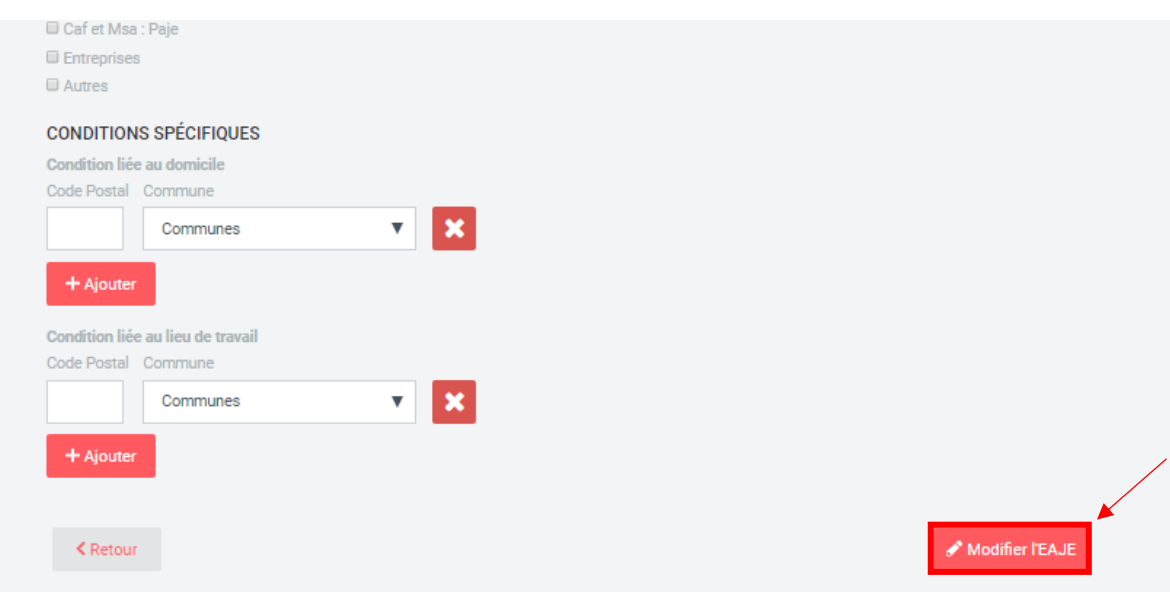

4. Un message de confirmation apparaît pour soumettre la demande de modification de la fiche à la Caf concernée. Cliquez sur **confirmer** pour valider la demande de modification, ou sur

Annuler pour annuler la demande de modification et revenir sur la fiche structure. Toute modification n'est définitive et visible sur le site que lorsque votre Caf valide vos modifications.

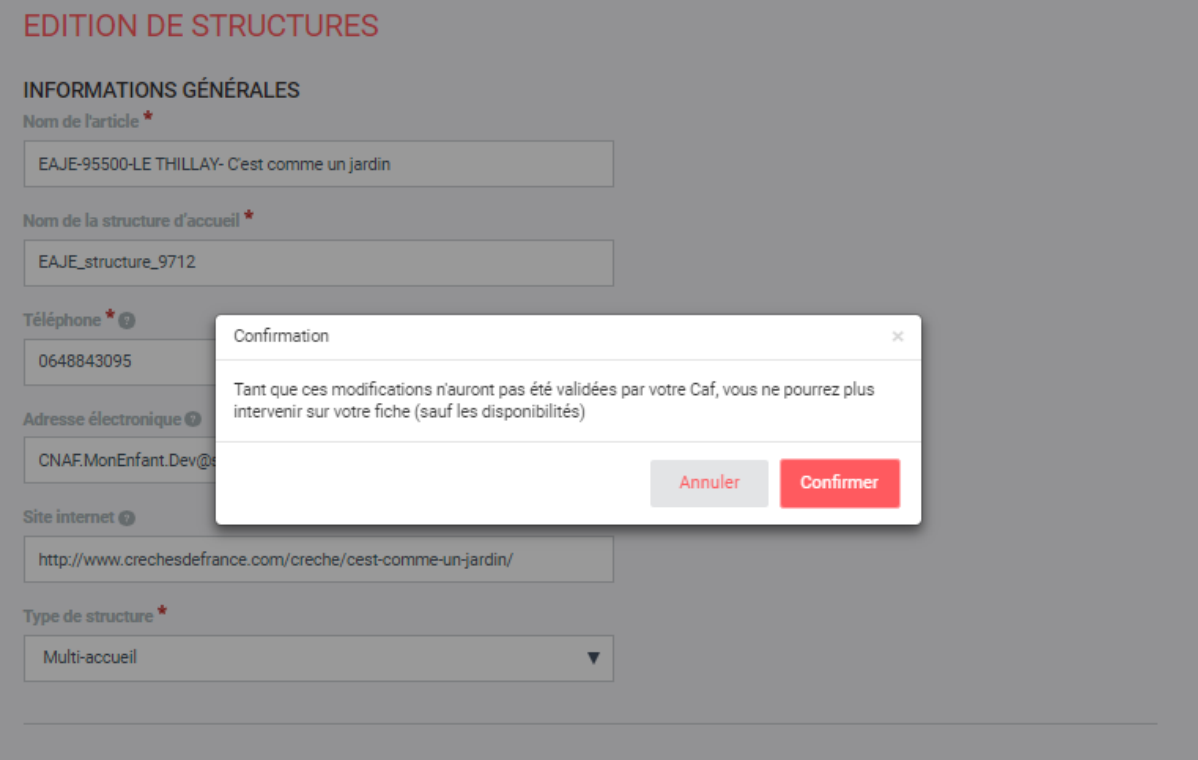

5. Un message de confirmation en vert indique que la fiche a bien été soumise à validation auprès de la Caf.

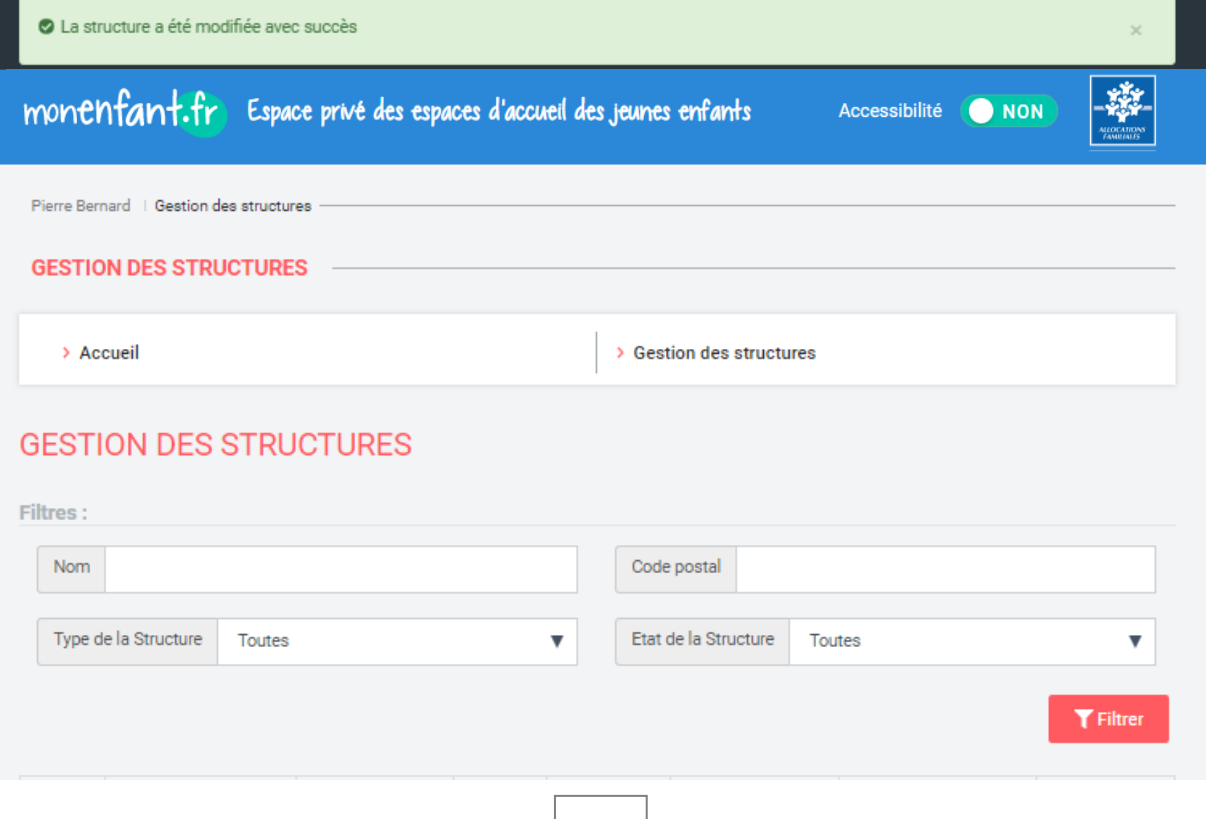

#### <span id="page-11-0"></span>Fiche n°3 : Indiquer les disponibilités d'une structure sur monenfant.fr

1. Une fois connecté à votre espace privé, vous pouvez accéder à votre profil de gestionnaire de structure afin d'indiquer les disponibilités d'accueil de votre structure. L'indication des disponibilités n'est pas soumis à la validation de la Caf.

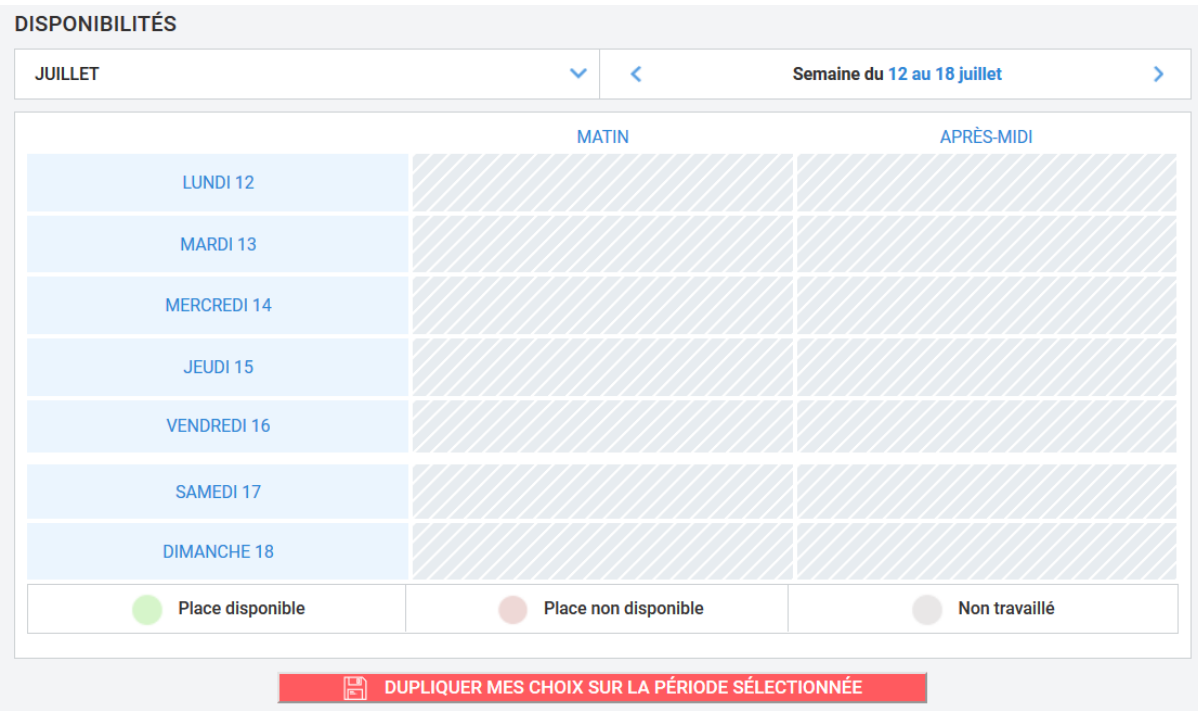

2. Votre tableau des disponibilités est ouvert sur la semaine en cours. Vous pouvez savoir quel mois et quelle semaine s'affichent en regardant la barre au-dessus du tableau.

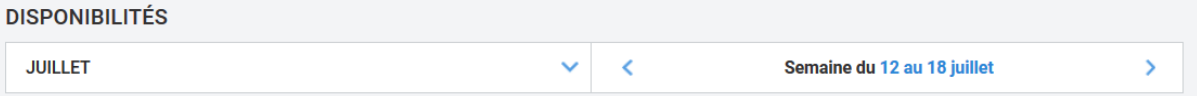

3. Par défaut, toutes vos disponibilités apparaissent en « Non travaillé » sous forme de cases hachurées en gris.

Pour remplir le tableau de la semaine, vous pouvez indiquer votre disponibilité :

- sur une journée entière en cliquant sur le nom du jour souhaité.

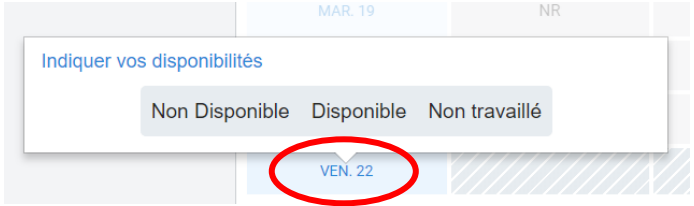

sur une tranche horaire (matin, après-midi) en cliquant sur le nom de la tranche horaire.

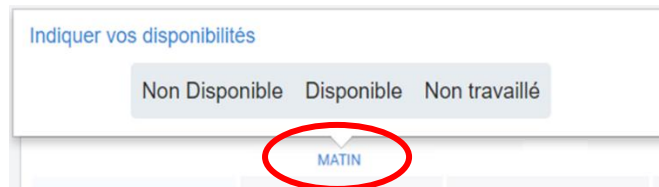

- Sur un créneau spécifique (c'est-à-dire une case, par exemple le mercredi après-midi) en cliquant directement sur la case souhaitée.

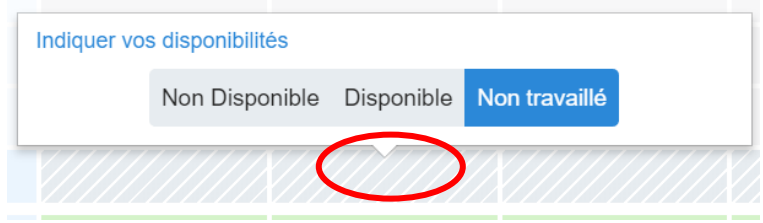

4. Affichage des disponibilités sur le tableau :

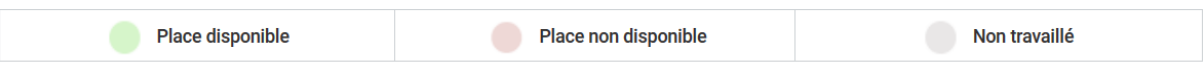

- les créneaux pendant lesquels vous êtes disponible apparaissent en vert
- les créneaux pendant lesquels vous n'êtes pas disponible apparaissent en rouge
- les créneaux pendant lesquels vous ne travaillez pas apparaissent en gris hachuré
- 5. Si vos disponibilités changent toutes les semaines, complétez le tableau semaine par semaine. Si vos disponibilités sont les mêmes sur plusieurs semaines, il faut :
	- renseigner la semaine complète (c'est-à-dire la semaine en cours si on est un lundi ou une semaine à venir sinon).
	- cliquer sur le bouton « Dupliquer mes choix sur la période sélectionnée »
	- une barre apparait avec deux champs date.
	- sélectionner la date de début de la période sur laquelle vous souhaitez reporter vos disponibilités « types » en cliquant sur le champ date de gauche puis en cherchant dans le calendrier la date souhaitée.

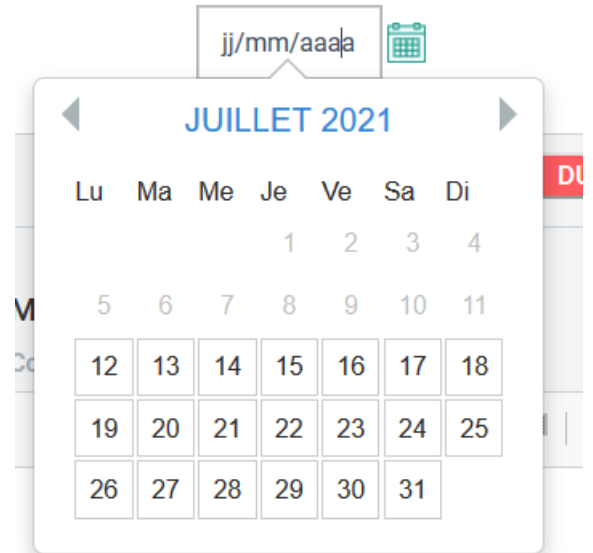

- sélectionner la date de fin de la période sur laquelle vous souhaitez reporter vos disponibilités « types » en cliquant sur le champ date de droite puis en cherchant dans le calendrier la date souhaitée.
- une fois ces dates sélectionnées, appuyer sur le bouton « Valider »
- un message de confirmation apparait.

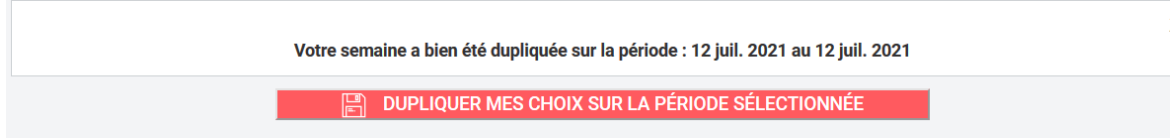

Il est alors possible de voir que les disponibilités ont bien été reportées sur la période choisie en parcourant les semaines grâce aux chevrons.